## LERNEN mit

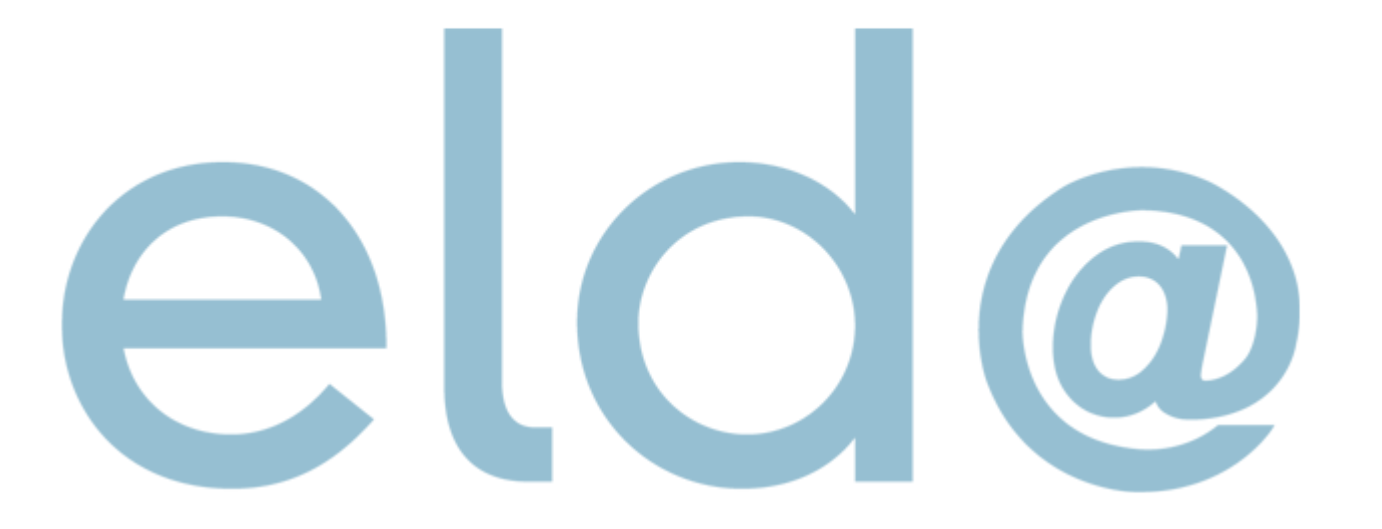

• Wie beim Erstellen einer mBGM

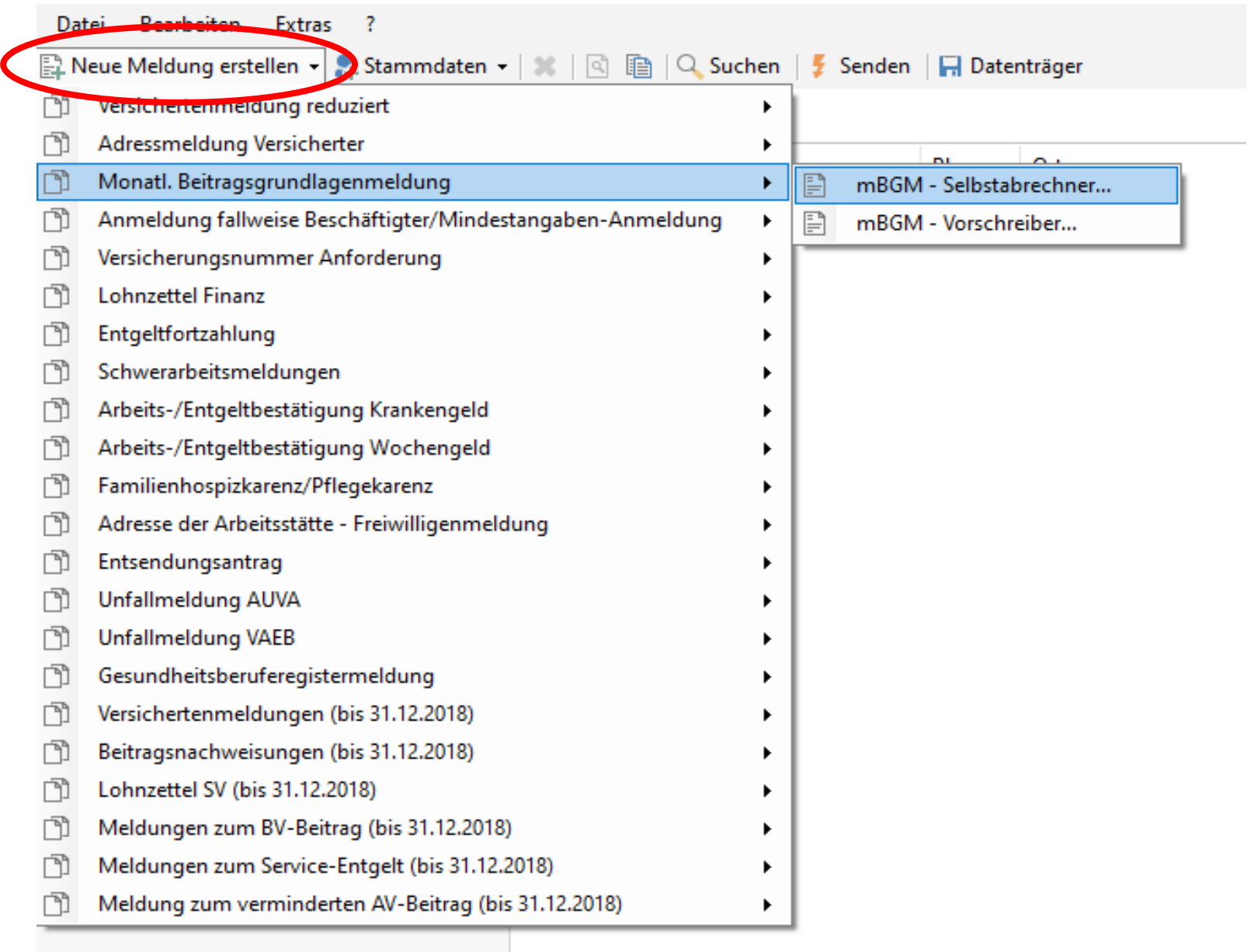

Dienstnehmer aus der Liste hinzufügen (wenn sie zuvor in den Stammdaten angelegt wurden)

Bei "Art der Meldung"

STORNO SELBSTABRECHNER

auswählen

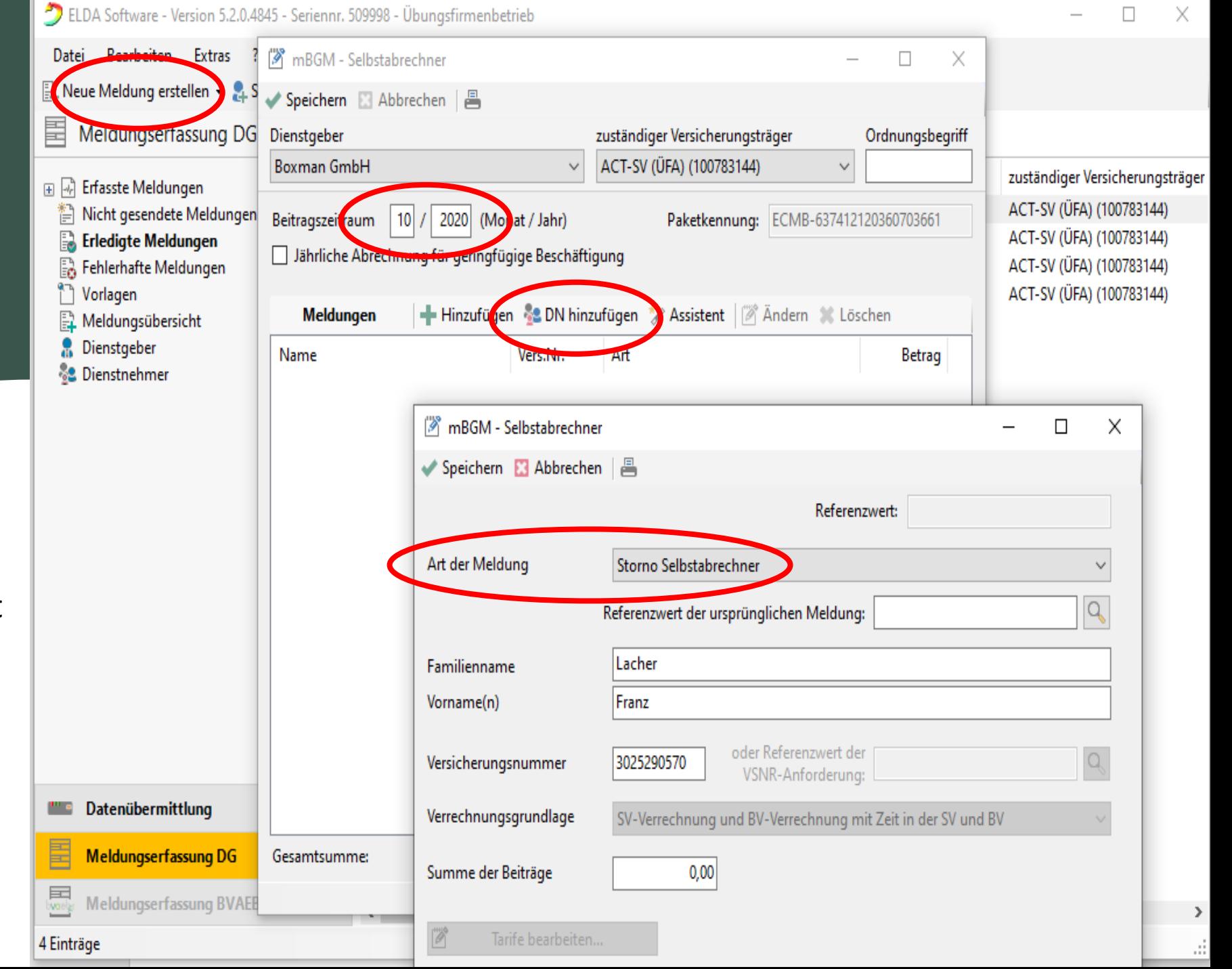

- Referenzwert der ursprünglichen Meldung aus der Liste anklicken
- Summe der Beiträge wird automatisch übernommen

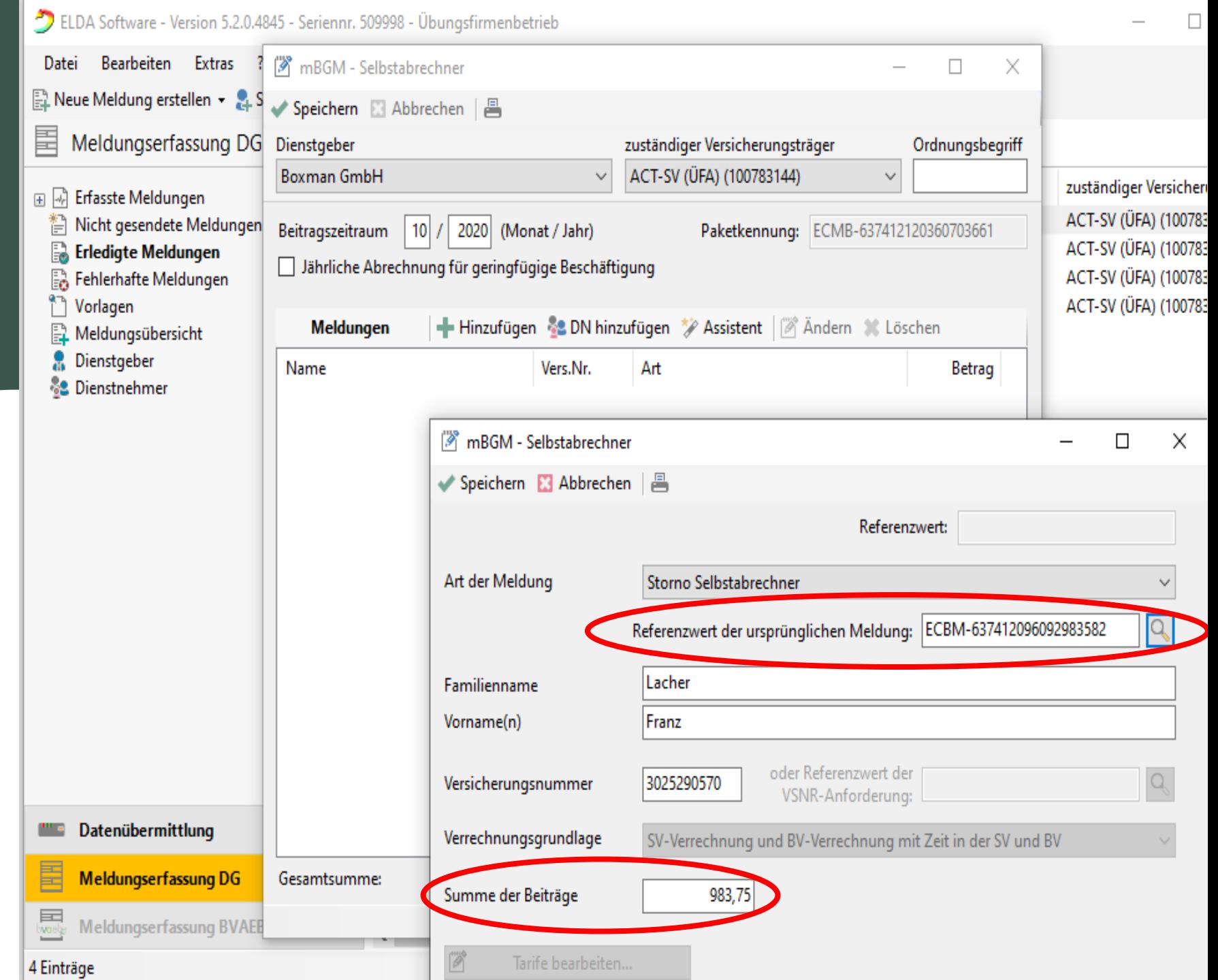

GESCHAFFT!

#### Senden

Sie können die STORNO Meldung nun speichern oder auch ausdrucken.

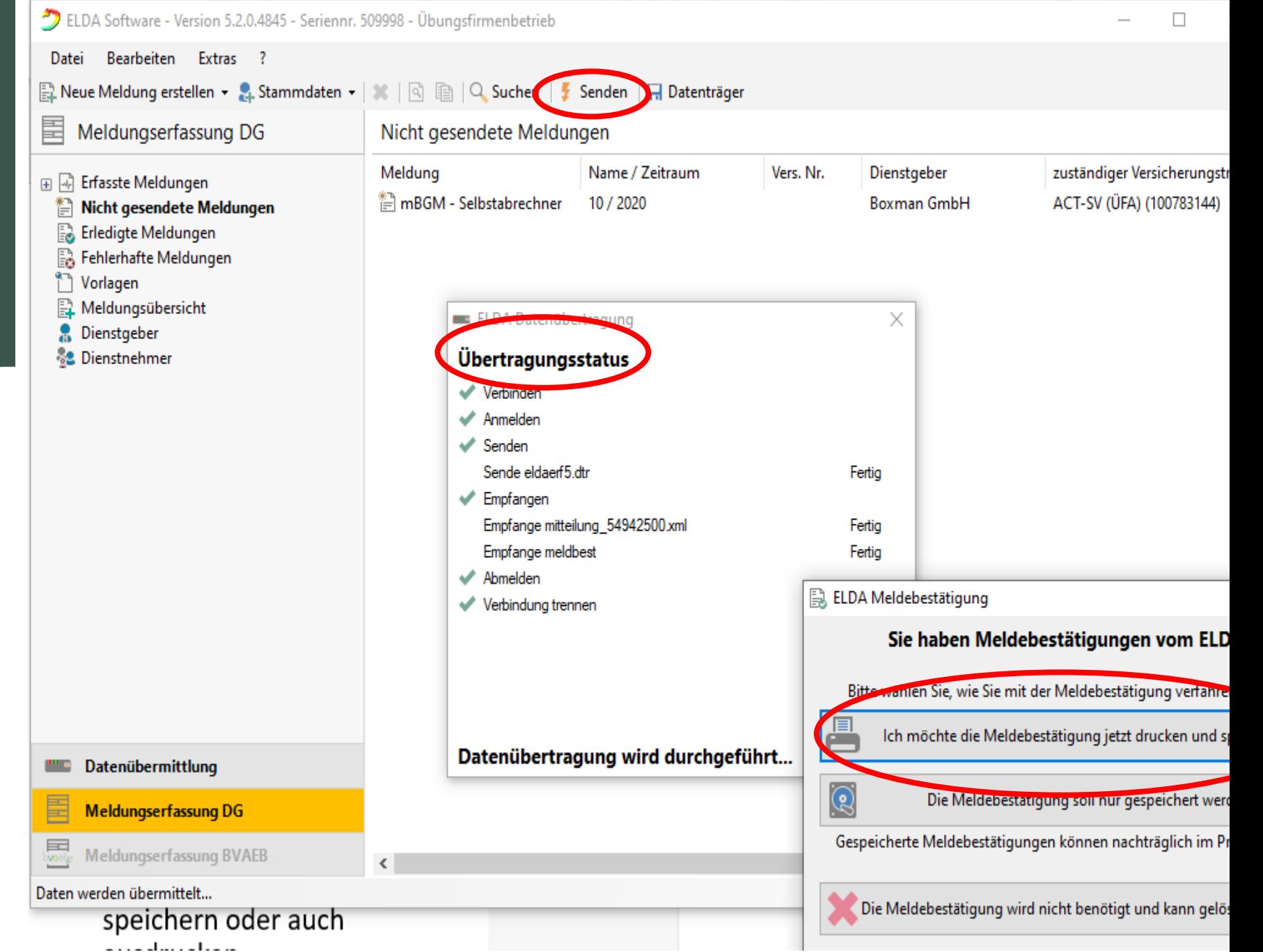

#### sv.online

Letzte FLDA-Meldungen

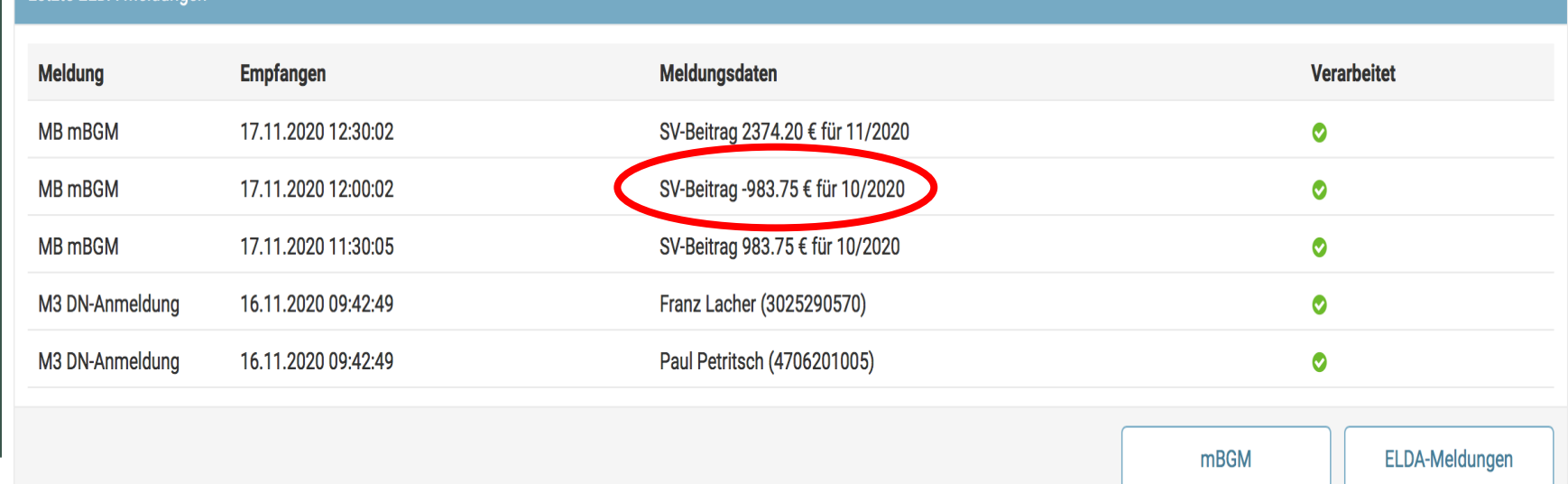

sv.online

Auf Ihrem Dienstgeberkonto sehen Sie die Meldung jetzt<br>mit einem MINUS davor.

Die Übertragungszeit beträgt 30 Minuten – bitte geduldig sein :-)

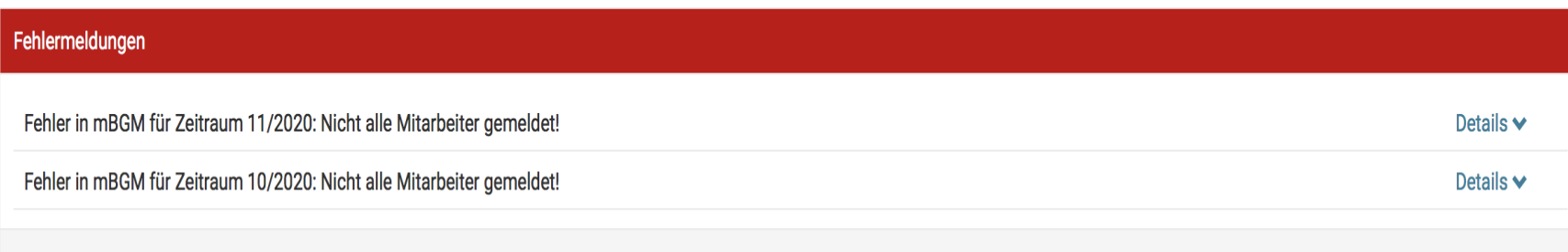

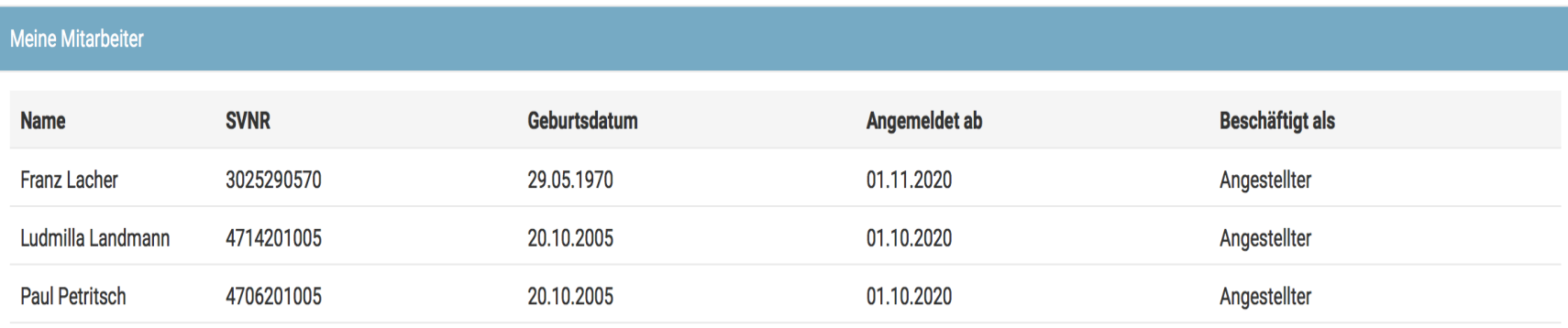

# susanna.weiss@act.at

### Keep on trying  $\odot$